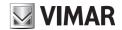

# **Programming manual**

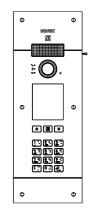

# PIXEL UP **40405**

Entrance panel with Due Fili Plus audio/video electronic unit, display and alphanumeric keyboard

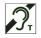

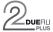

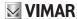

# 1. Video entrance panel with Due Fili Plus audio/video electronic unit, display and alphanumeric keyboard

Outdoor video entryphone station with call from contacts list.

The device is supplied with a display and keyboard used to make calls using the contacts list or by directly entering the extension number to be called.

The contacts list can be navigated by scrolling through the names in alphabetical order with the application of possible filters to facilitate the location of a user if multiple items exist.

The display also provides visual feedback on the operating phases of the outdoor station, such as the indications for "call in progress" and "talking", in addition to that associated with the access control modules.

The display module is equipped with an installation menu with which the basic outdoor station configuration parameters can be managed.

The keyboard module is supplied with two configurable relays.

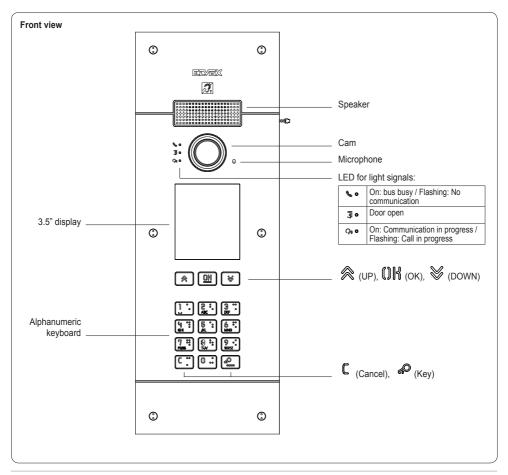

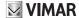

# 2. Description

The AV module is equipped with:

- interfacing to acoustic devices used by the hard-of-hearing;
- voice synthesis, for signalling the call state;
- full-duplex audio with Larsen effect removal;
- Front LEDs, for signalling the call state;
- automatic gain control (AGC), to stabilise the speaker output level, whatever the type of system;
- AGC on the microphone level, used to compensate the distance between the outdoor station used and the tone of voice used in the communication
- noise suppression, used to eliminate the background noise in the environment surrounding the outdoor station
- automatic configuration of indoor and outdoor station addresses.
- dusk/dawn function for automatically adjusting the brightness according to the ambient light.
- zoom & scan function, used to zoom in an scan the areas shown by the camera;
- electric lock control, connected directly to the terminals S+ and S- or to the contacts supported by the keyboard relays;
- connection for an additional local push button to open the lock or for a "Door open" signalling sensor, to the CA+ and CA- terminals (configurable via SaveProg);
- input for optional local additional power supply (with power supply 6923);

The display module provides call functions from the contacts list, extension numbers and to switchboard.

The device provides visual feedback on the operating phases of the outdoor station, such as the indications for "call in progress" and "talking", in addition to that associated with the access control modules.

The display module is equipped with an installation menu with which the basic outdoor station configuration parameters can be managed.

# 2.1 Teleloop and control voice synthesis function

The device allows persons with disabilities to listen to the call audio and receive call status signals via an appropriate hearing aid

Enable the hearing aid, referring to its instruction manual. Control voice synthesis can be disabled with SaveProg.

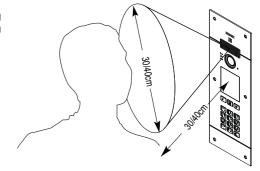

#### 2.2 Zoom & Scan function

This function lets you zoom and scroll through the areas framed by the cam, as shown in the following figure, with the push buttons of an indoor station.

Please refer to SaveProg for the remaining details.

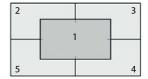

#### 2.3 Picture control

# **☑** VIMAR

**PIXEL UP: 40405** 

The standard mode provides optimal operation in typical environmental conditions, while the **enhanced portrait** mode highlights the caller in a backlit situation (such as at dawn).

Can be selected with SaveProg.

## 2.4 Dusk/dawn function

This lets you enable automatic brightness control of the entrance panel backlighting according to the ambient light brightness. Can be selected with SaveProg.

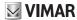

# 3. Configuration

The electronic module can be configured directly from the display or from the "SaveProg" programming software.

## 3.1 Advanced configuration (via PC)

The advanced configuration of the electronic module is performed via a PC, using the "SaveProg" Due Fili system management software, available from the www.vimar.com website, and connecting the 41030UP electronic module to the PC via a USB-MiniUSB cable.

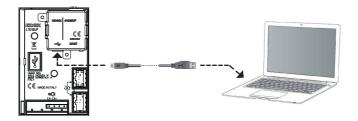

# 3.2. Configuration via PC

## 3.2.1. Programming the Contacts List and access control codes

The contacts list (up to 8192 items) and the access control codes (up to 2000 codes) can be programmed using a PC with configuration software, or directly from the related display configuration menu.

#### 3.2.1.1. Standby views

When first switching on, without having programmed any contacts list, the device looks like this:

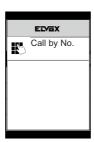

Home Screen

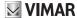

## 3.2.2. Setting contacts list filters

PC configuration software is used to enable a set of filters for targeted access to the sub-sets of the contacts list.

The available filters are described below.

#### 3.2.2.1. Initials pre-filter

This filter lets you access a section of the contacts list identified by the names that start with the chosen letters.

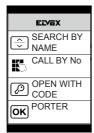

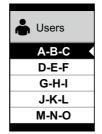

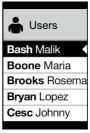

#### 3.2.2.2. Building filter

This filter lets you access the subset of users paired with a specific building.

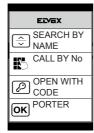

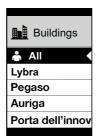

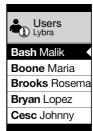

The Building filter can be combined with the initials pre-filter.

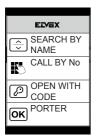

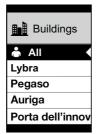

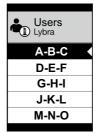

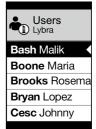

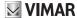

#### 3.2.2.3. Stair filter

The Stair filter lets you access the subset of users paired with a specific stair or all users.

It can be combined with the two previous filters.

In particular, with the buildings filter you obtain:

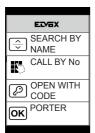

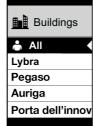

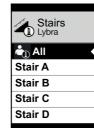

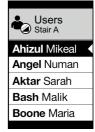

With the buildings and initials filter:

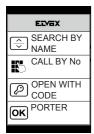

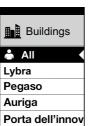

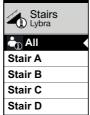

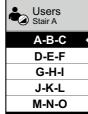

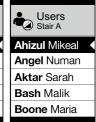

#### 3.2.3. Additional information

Additional information is displayed on a contacts list item when the user hovers over it for more than 3 s.

In order of priority:

- · if present, the string of the User Information field is displayed
- · if there is no string in the Information field, but there is one in the Secondary Name field, then the latter is displayed;
- if there are no strings in either User Information or Secondary Name, and there is another user with the same ID then the name
  of this second user is displayed;

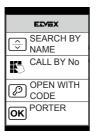

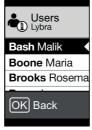

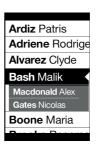

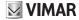

# 3.3. Configuration from menu

The display provides the ability to configure the basic parameters of the outdoor station.

There are two menus:

- 1. administrator: the administrator side lets you modify the display module interface;
- 2. installer: in addition to what the administrator can do, the installer lets you change some of the functional parameters of the outdoor station.

You access the menu by simultaneously pressing % (UP) + % (DOWN) for 5 secs and entering the respective passwords.

The passwords have a fixed length and are composed of a sequence of the "  $\otimes$  (UP)" "  $\otimes$  (DOWN)" " (DWN)" buttons.

The default passwords are:

Administrator: (UP) + (UP) + (UP) + (UP) + (UP) + (UP) + (UP)

Installer:  $\bigvee$  (DOWN) +  $\bigvee$  (DOWN) +  $\bigvee$  (DOWN) +  $\bigvee$  (DOWN) +  $\bigvee$  (DOWN)

The passwords can be modified from the configuration software on the PC or directly from the configuration menu on the display.

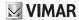

# 3.3.1. Installer menu

# 3.3.1.1. Menu structure

| Level 0       | Level 1    | Level 2                                   | Level 3        | Level 4 | Settings       |
|---------------|------------|-------------------------------------------|----------------|---------|----------------|
| Contacts List |            |                                           | ID             |         | id 2f          |
|               | Edit       |                                           | Name           |         | Enter name     |
|               |            | Select "Name",<br>to scroll and<br>search | Information    |         | Enter info     |
|               |            |                                           | Secondary info |         | Enter info     |
|               |            |                                           | Visible        |         | YES/NO         |
|               |            |                                           | Main           |         | YES/NO         |
|               |            |                                           | Remapping      |         | Remapping code |
|               |            | ID                                        |                |         | id 2f          |
|               | Add        | Name                                      |                |         | Enter name     |
|               |            | Information                               |                |         | Enter info     |
|               |            | Secondary Info                            |                |         | Enter info     |
|               |            | Visible                                   |                |         | YES/NO         |
|               |            | Main                                      |                |         | YES/NO         |
|               |            | Remapping                                 |                |         | Remapping code |
|               | Delete     | Select "Name",<br>to scroll and<br>search |                |         | Confirm/Delete |
|               | Delete all |                                           |                |         | Confirm/Delete |

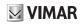

|         | Access Codes | Edit       | Select<br>"Description",<br>to scroll and<br>search | Select "Code",<br>to scroll | Edit code                                                                                                    |
|---------|--------------|------------|-----------------------------------------------------|-----------------------------|----------------------------------------------------------------------------------------------------|
|         |              | Add        | Select<br>"Description",<br>to scroll and<br>search |                             | Enter code                                                                                                    |
|         |              | Delete     | Select<br>"Description",<br>to scroll and<br>search | Select "Code",<br>to scroll | Confirm/Delete                                                                                                    |
|         |              | Delete all |                                                     |                             | Confirm/Delete                                                                                                    |
| Access  |              | Edit       | Select "Description", to scroll and search          | Туре                        | Actuator type selection                                                                                                    |
|         |              |            |                                                     | Device                      | Device selection                                                                                                    |
|         | Actuators    |            |                                                     | Description                 | Enter description                                                                                                    |
|         |              | Add        | Туре                                                |                             | Actuator type selection                                                                                                    |
|         |              |            | Device                                              |                             | Device selection                                                                                                    |
|         |              |            | Description                                         |                             | Enter description                                                                                                    |
|         |              | Delete     | Select<br>"Description",<br>to scroll and<br>search |                             | Confirm/Delete                                                                                                    |
|         |              | Delete all |                                                     |                             | Confirm/Delete                                                                                                    |
| Display | Language     |            |                                                     |                             | Italian, English, French, German,<br>Spanish, Greek, Portuguese,<br>Russian, Swedish, Dutch and Polish<br>(Default: English) |
|         | Menu         | Font       |                                                     |                             | Normal/Large (Default: Large)                                                                                                |
|         |              | Navigation |                                                     |                             | Direct, Navigable, Expanded                                                                                                  |
|         | LCD          | Brightness |                                                     |                             | 1-5 (Default:5)                                                                                                    |
|         |              | Colours    |                                                     |                             | B/W, BLUE, GREEN (Default: BLUE)                                                                                             |
|         |              | Standby    |                                                     |                             | ON/OFF (Default: ON)                                                                                                    |

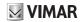

|                 | Audio                 | Speaker             |                      | 5           | levels                                                                                                    |
|-----------------|-----------------------|---------------------|----------------------|-------------|----------------------------------------------------------------------------------------------------|
|                 |                       | Microphone          |                      | 2           | levels                                                                                                    |
|                 | Addressing            | Indoor Stations     |                      | S           | State screen                                                                                                    |
|                 |                       | Outdoor<br>Stations |                      | S           | State screen                                                                                                    |
|                 |                       | Man. address.       | ID 2f                | ic          | d 2f                                                                                                    |
| Outdoor Station |                       |                     | Type of installation | V           | /ertical/Horizontal                                                                                                    |
|                 | Timing                | Lock                |                      | 1           | 0 values                                                                                                    |
|                 |                       | Talk                |                      | 1           | 0 values                                                                                                    |
|                 |                       | Answer              |                      | 1           | 0 values                                                                                                    |
|                 |                       | Self-start          |                      | 1           | 0 values                                                                                                    |
|                 | Call digits No.       |                     |                      | N           | latural / up to 4 / up to 8                                                                                                 |
| Info            |                       |                     |                      | L<br>K<br>T | N FW Ver xxxxx<br>CD FW Ver xxxxx<br>(P FW Ver xxxx<br>Type of installation: Vertical /<br>Iorizontal<br>outdoor station ID |
| System          | Reset Settings        |                     |                      | C           | Confirm/Delete                                                                                                    |
|                 | Reset Out.St.         |                     |                      | C           | Confirm/Delete                                                                                                    |
|                 | Restart Out.St.       |                     |                      | C           | Confirm/Delete                                                                                                    |
|                 | Restart System        |                     |                      | C           | Confirm/Delete                                                                                                    |
|                 | External memory reset |                     |                      | C           | Confirm/Delete                                                                                                    |
| Password        | Administr.            |                     |                      | E           | Enter PWD (twice)                                                                                                    |
| Password        | Installer             |                     |                      | E           | Enter PWD (twice)                                                                                                    |

The items are accompanied by the current value of the set parameter.

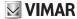

#### 3.3.1.2. Contacts List

This section is used to edit or add to the user contacts list stored in the outdoor station.

The administrator can only edit some fields of a user while the installer can edit all fields, enter a new user, delete a user or the whole contacts list.

The fields that can be set for each user are:

- ID.
- · Name:
- · Information,
- · Secondary Information,
- · Visible (Indicates if the user must be visible in contacts list searches)
- · Main (Indicates if the user must be considered main if there are two identical IDs)
- · Remapping (Code used to call the user if the remapping is active)

#### 3.3.1.3. Access

This section is used to manage the system actuators and the associated codes.

The administrator can edit only the access codes while the installer can also manage the section relating to the actuators.

The editable/settable fields for actuators are:

- Type (Indicates the type of actuator)
- · Device (Indicates which device the actuator acts on)
- · Description (Alphanumeric field used to identify the actuator unambiguously)

As regards the access codes on the other hand you can:

- · Edit an existing code associated to an actuator
- · Enter a new code, associating it to an actuator
- · Delete a code associated to an actuator
- · Delete all the codes of all the actuators

#### 3.3.1.4. Display

"This section is used to configure the display functions"

#### Language

It is used to select the user interface language.

· Language: Italian, English, French, German, Spanish, Greek, Portuguese, Russian, Swedish, Dutch and Polish

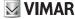

#### Menu

It is used to select:

Font: Normal/Large
 Changes the font size, to improve readability.

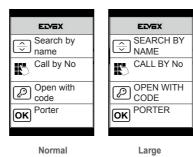

<u>Navigation</u>: Direct/Navigable/Expanded
 Edits the style of the home page viewed and related access modes to the available functions.

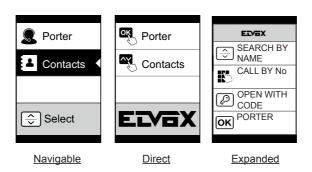

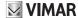

#### LCD

This lets you define the operating parameters of the display

• Brightness: 0-5

Brightness level. When there are high internal temperatures, the display is automatically dimmed.

· Colours: B/W, BLUE, GREEN

Lets you select one of the default colour schemes for viewing the menu, according to readability.

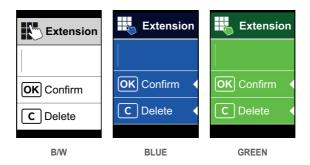

Standby: ON, OFF
 Lets you disable display standby mode, i.e. not decreasing the brightness level of the LCD when it is not being used.

#### 3.3.1.5. Outdoor Station

This section lets you set the basic parameters of the audio/video module of the outdoor station.

#### Audio

This lets you set the operating levels of the speaker and microphone.

- Speaker
- · Microphone.

#### Addressing

This lets you start the outdoor station and indoor station addressing procedures.

- · Indoor Stations
  - Starts the indoor station address assignment procedure.
- · Outdoor Stations

Starts the (non secondary) outdoor station address assignment procedure.

· Manual addressing

The ID of the outdoor station and type of system can be changed for the segment it is connected to.

#### Timing

This lets you choose the times for:

Lock

Lock control duration

Talk

Maximum talk duration

• Answer

Time available for answering a call after the ringtone cycles have ended.

· Self-start

Maximum duration of the self-start time.

### Call digits No.

Used to select the mode and if required the maximum number of digits used to call an indoor station.

- · Natural: up to 3 digits for vertical system, up to 5 digits for horizontal system, remapping not active.
- · 4 digits: up to 4 digits, remapping active.
- · 8 digits: up to 8 digits, remapping active.

#### 3.3.1.6. Info

This section gives the release information for the devices installed on the outdoor station.

Av fw ver = audio video module version
lcd fw ver = display module version
Kp. fw ver = keyboard version

#### 3.3.1.7. System

This section lets you restore the factory settings of the various devices or restart the outdoor station.

· Reset Settings: OK/Delete

Restores the factory default settings of the display module, after confirmation.

· Reset Out.St.: OK/Delete

Restores the factory default settings of the outdoor station, after confirmation.

· Restart Out.St.: OK/Delete

Restarts the outdoor station.

· Restart System: OK/Delete

Restarts the entire Due Fili system.

After the restart, the display shows the screen described in paragraph 3.5.6.

· External memory reset: OK/Delete

Confirming the external memory reset deletes any names in the Contacts list, access codes and push button remapping.

## 3.3.1.8. PASSWORD

This section is used to change the passwords associated to the installer and/or administrator to access the settings menu. To validate the password change, enter the new password twice consecutively.

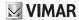

# 3.3.2. Administrator Menu

## 3.3.2.1. Administrator menu structure

The structure is shown below:

| Level 0       | Level 1            | Level 2                                   | Level 3                                             | Level 4                     | Settings                                                                                                    |
|---------------|--------------------|-------------------------------------------|-----------------------------------------------------|-----------------------------|----------------------------------------------------------------------------------------------------|
| Contacts List | Edit contacts list | Select "Name",<br>to scroll and<br>search | Name                                                |                             | Enter name                                                                                                    |
|               |                    |                                           | Information                                         |                             | Enter info                                                                                                    |
|               |                    |                                           | Secondary info                                      |                             | Enter info                                                                                                    |
|               |                    |                                           | Visible                                             |                             | YES/NO                                                                                                    |
| Access        | Access Codes       | Edit                                      | Select "Description", to scroll and search          | Select "Code",<br>to scroll | Edit code                                                                                                    |
|               |                    | Add                                       | Select<br>"Description",<br>to scroll and<br>search |                             | Enter code                                                                                                    |
|               |                    | Delete                                    | Select<br>"Description",<br>to scroll and<br>search | Select "Code",<br>to scroll | Confirm/Delete                                                                                                    |
|               |                    | Delete all                                |                                                     |                             | Confirm/Delete                                                                                                    |
| Display       | Language           |                                           |                                                     |                             | Italian, English, French, German,<br>Spanish, Greek, Portuguese,<br>Russian, Swedish, Dutch and Polish<br>(Default: English) |
|               | Menu               | Font                                      |                                                     |                             | Normal/Large (Default: Large)                                                                                                |
|               |                    | Navigation                                |                                                     |                             | Direct, Navigable, Expanded                                                                                                  |
|               | LCD                | Brightness                                |                                                     |                             | 1-5 (Default:5)                                                                                                    |
|               |                    | Colours                                   |                                                     |                             | B/W, BLUE, GREEN (Default: BLUE)                                                                                             |
|               |                    | Standby                                   |                                                     |                             | ON/OFF (Default: ON)                                                                                                    |
| Password      | Administr.         |                                           |                                                     |                             | Enter PWD (twice)                                                                                                    |

Please refer to the installer menu for the description of the menu fields.

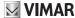

# 3.4 Notification messages

The device displays a variety of notification messages, whose meanings are summarized in the following table.

| Notification           | Action required                                                                                                    |
|------------------------|----------------------------------------------------------------------------------------------------|
| Loading                | Wait for the start-up phase to complete                                                                                                    |
| Communication Timeout  | Check the module connections and restart the electronic unit.                                                                                        |
| Registration Error     | Check the module connections and restart the electronic unit.                                                                                        |
| UPGRADE THE MODULES    | Upgrade the display module and the audio video module to the latest FW release, which can be downloaded from the Vimar website, along with SaveProg. |
| Comm. Error            | If the problem persists, please contact customer service.                                                                                            |
| UPGRADE TO FONTS v.1   | Update the fonts on the display to version 1 using SaveProg, using SaveProg version 3.1.1.12 or later.                                               |
| CHECK THE CONNECTIONS  | Check the connection to the electronic module and restart the device.                                                                                |
| INCORRECT INSTALLATION | Incorrect installation. Check the guidelines provided in the instructions.                                                                           |

For example, the following screen appears in the device start-up phase and requires waiting for the start-up phase to complete.

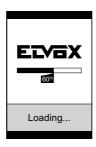

Start-up

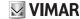

# 4. Updating

The devices are updated via a USB connection.

- · To update the AV module, connect the USB as indicated in the figure in chapter 3.1 and run the update.
- To update the display module disconnect it from the other modules and connect the PC to its USB connector.
   The update must be run within 30 s. After 30s the display automatically exits the update phase. During the update the lower right LED will remain lit and the display will not show any images.
- To update the keyboard connect the USB as shown in the figure in chapter 3.1 and from the list of available devices in the
  updating software, select the required keyboard.

Run the update with the PC suitably powered.

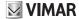

The instructions manual can be downloaded from the website www.vimar.com

#### Installation rules

Installation must be carried out by qualified persons in compliance with the current regulations regarding the installation of electrical equipment in the country where the products are installed.

# Regulatory compliance

EMC directive

Standards EN 60065, EN 61000-6-1 and EN 61000-6-3

## **WEEE - User information**

The crossed bin symbol on the appliance or on its packaging indicates that the product at the end of its life must be collected separately from other waste. The user must therefore hand the equipment at the end of its life cycle over to the appropriate municipal centres for the differentiated collection of electrical and electronic waste. As an alternative to

independent management, you can deliver the equipment you want to dispose of free of charge to the distributor when purchasing a new appliance of an equivalent type. You can also deliver electronic products to be disposed of that are smaller than 25 cm for free, with no obligation to purchase, to electronics distributors with a sales area of at least 400 m². Proper sorted waste collection for subsequent recycling, processing and environmentally conscious disposal of the old equipment helps to prevent any possible negative impact on the environment and human health while promoting the practice of reusing and/or recycling materials used in manufacture